## **Browse98 Help Topics**

**Overview:** A general description of the entire program.

**Screen Components:** The frames and controls which display the user interface.

**Browser Frames:** Two separate Browser controls can Hyperlink to each other.

**ComboBoxes and Radio Buttons: Manages your Active** Connections.

**Grid Control:** Displays the Records in your Websites Database.

**Groups:** Records may be organized into different categories.

**Batch Navigations:** Pre-selected Records may be Navigated as a group.

**Import IE Favorites:** Creating Records from Internet Explorer Bookmarks.

Misc. Functions: Data Files, HTML Files, Printing, and Timeout Length.  $\mathcal{L}_\mathcal{L} = \{ \mathcal{L}_\mathcal{L} = \{ \mathcal{L}_\mathcal{L} = \{ \mathcal{L}_\mathcal{L} = \{ \mathcal{L}_\mathcal{L} = \{ \mathcal{L}_\mathcal{L} = \{ \mathcal{L}_\mathcal{L} = \{ \mathcal{L}_\mathcal{L} = \{ \mathcal{L}_\mathcal{L} = \{ \mathcal{L}_\mathcal{L} = \{ \mathcal{L}_\mathcal{L} = \{ \mathcal{L}_\mathcal{L} = \{ \mathcal{L}_\mathcal{L} = \{ \mathcal{L}_\mathcal{L} = \{ \mathcal{L}_\mathcal{$ 

Although this program does not include technical support, you may send comments to the author at the following Email address: browse98@ftppro.com

Our Website is located at: http://www.ftppro.com/browse98.htm

#### **Browse98 Overview**

While reading this Overview, you may click onto any underlined **Hyperlink** to view a complete description of that particular Topic. The **Index** contains an alphabetical list of all the Topics contained within this Help File.

#### **Before using Browse98, you must first establish a connection between your computer and the internet.**

Browse98 displays Multiple Websites on one screen, while connecting to up to 200 Active URL addresses at once. You may Import your Internet Explorer Bookmarks into a **Favorite Websites Database**, and Pre-select sites that will be navigated as a group.

**200 Active URL Connections:** Rather than continually going Back and Forward, you can retain an Active Connection with many Websites at once. While a Search Engine is **anchored** on one Browser, clicking a hyperlink will cause the navigation to occur on a separate Browser.

**Website Database:** Each Website Record includes a Group, Title, URL, and Remarks. The Database is displayed on a Grid, where Website Records may be Added, Deleted, Edited, Copied, Moved, or Found.

**Pre-selected Navigation:** Any group of Website Records may be navigated as a **batch**, so you can perform other tasks on your computer while you are waiting.

 $\mathcal{L}_\text{max} = \mathcal{L}_\text{max} = \mathcal{$ 

A **Tutorial** will be displayed the first time you run Browse98. You should print the Tutorial (by clicking the Print button directly above it on the screen), as a different site will be displayed on that Browser while you are following the Tutorial's examples.

## **Screen Components**

The Browse98 program screen is comprised of the following components:

**1. Title Bar:** The uppermost row on the screen will display the following information:

#### **Browse98 - {Filename}:    {Browser #1 Title}; {Browser #2 Title}**

For example, if you had just Opened a **file** named **MySites.bro**, and **Browser #1** contained **Yahoo**, and **Browser #2** contained **Infoseek**, then the Title Bar would display:

#### **Browse98 - MySites: Yahoo; Infoseek**

**2. Menu Bar:** Located directly beneath the Title Bar, the first three **Pulldown Menus** (**File**, **Edit**, and **Navigate**) will display all of the program's features, and their **Shortcut Keys**.

**3. Two Browser Frames:** The two large Frames which consume the upper half of the screen contain the **Browser Controls**, and their respective **Browser Buttons**.

**4. Grid Frame:** The large Frame which consumes the lower portion of the screen contains the **Grid Control**, the two **ComboBox Controls**, and the four **Radio Buttons**.

**5. Status Bar:** Located at the very bottom of the screen, the **Status Bar** will display the following information (from left to right)

**a. Activity:** Messages will be displayed whenever the program (or the Browsers) are performing a task.

**b.** Number of Active Connections: The two numbers (separated by "/") indicate the number of **Active Connections** that are being used by each of the two Browsers.

**c. Time Consumed:** The Minutes and Seconds (separated by ":") that were used by the **Last Navigation.**

**d.    User Status:** Displays either **Evaluation Copy** or **Registered User**.

**e.** Serial Number: Displays **0** for an **Evaluation Copy**.

# **Resizing Frames and Grid Columns**

When the cursor is moved directly over the border between any two **Frames**, the icon for the pointer will change to a **double arrow**. You may then hold down the left mouse button and **drag** the border in either direction.

To resize the Widths of the **Grid Columns**: Move the cursor directly over the border between any two **Grid Columns** (on the uppermost row of the **Grid,**  which contains the **Column Headings**). You may then hold down the left mouse button and **drag** the Column border in either direction.

When the program is **Exited**, the currently selected **Frame Sizes** and **Grid Column Widths** are automatically stored for you. These elements will then be the same size the next time the program is run.

#### **Moving the Cursor**

The **[Tab]** and **[Shift Tab]** keys will move the focus to the **Next** and **Previous** controls within the **Current Frame**. Pressing **[Ctrl Tab]** will move the focus to the **Next Frame**.

## **Batch Navigations**

#### (**Creating Pre-selected Connections** is explained in the **Grid** Topic.)

After you have **Pre-selected** Records for Navigation (which will place **1:P** or **2:P** in the **On** Column on the Grid), you may press **[F10]** to **Navigate to All Pre-selected Connections**.

The **Creating New Active Connections** screen will then be displayed. This screen will display the progress of the Navigations, including the **Time Used** and **Timeout Remaining** as each site is being **opened**.

## **Timeout Error**

#### (**Modifying the Timeout Length** is explained in the **Misc. Functions** Topic.)

During the Navigation of each site, the program will terminate the Navigation when the **Timeout Length** has been reached. While **Navigating to All Pre-selected Connections**, the program will immediately begin the Navigation of the **next** Pre-selected site (when the **Timeout Length** of the previous site has been reached).

Please note that a site will remain as an **Active Connection**, even if a **Timeout Error** has occurred. If you wish to re-Navigate to that site, then you can either click the **Refresh** button, or **Clear the Connection Status** and try to create a new Active Connection.

## **Background Processing**

Clicking the **Hide** button on the **Creating New Active Connections** screen will cause the Browse98 program to become **Minimized**.

While Browse98 is Minimized, you may perform other tasks on your computer. The Navigations will continue to occur in the background, even while other programs are running.

After you have minimized this program, you can return to the **Creating New Active Connections** screen at any time by holding down the **[Alt]** key while pressing **[Tab]**, until the **Browse98** icon is selected.

## **Cancel Batch Navigations**

You may terminate a Batch Navigation session at any time by clicking the **Stop** button on the **Creating New Active Connections** screen. The Navigations will be immediately stopped, so if a site is currently being Navigated then it will **not** be completed.

#### **Browser Frames**

The two large Frames which consume the upper half of the screen contain the **Browser Controls**, and their respective **Browser Buttons**. These Frames are referred to as **Browser #1** (on the **Left**), and **Browser #2** (on the **Right**).

### **Browser Buttons**

**1. Address:** Clicking this button will cause the five rightmost Browser Buttons to be replaced on the screen by the **Address Textbox** (which is explained below).

**2. Buttons:** This Button is only displayed **after** the **Address** button has been clicked. Clicking the **Buttons** button will cause the **Address Textbox** to be replaced on the screen by the five rightmost Browser Buttons.

**3. Add:** A **New Record** is **Added** to the **Grid**, which will contain the **Title**  and **URL Address** of the **Browser Control** which is displayed in the Current Frame. If the Browser Control does not contain a Website, then a **blank** Record is Added to the Grid. (See the **Grid** Topic.)

If the **Grid already** contained a Record for the site which is displayed in the Current Frame, then the program will display a message informing you that a **Duplicate Record** will be Added.

When you Add a Record from the Browser, a dialog will allow you to select an **existing Group** to Add the Record to, or you may enter a **New Group Name**. (See the **Groups** Topic.)

**4. Back:** Displays the **previous site** in the Browser Control's History List. If no **previous site** is found, then the **Back** button is disabled.

**5. Forward:** Displays the **next site** in the Browser Control's History List. If no **next site** is found, then the **Forward** button is disabled.

**6. Stop:** Terminates the Navigation of the current site.

**7. Refresh:** Re-Navigates to the current site.

**8. Print:** Prints the current site. (See the **Misc. Functions** Topic.)

#### **Address Textbox**

The **Address Textbox** is only displayed after the **Address** button has been clicked. While the **Address Textbox** is displayed, you will not see the five rightmost Browser Buttons (until you have clicked the **Buttons** button).

The **Address Textbox** will display the URL Address of the site which is displayed on the current Browser Control. You may also enter a new URL Address into the **Address Textbox**.

While the **Address Textbox** has the current focus, pressing **[Enter]** will cause the current Browser Control to **Navigate** to the URL Address contained therein. This Navigation will occur as a **Temporary Website** (which is explained below).

## **Browser Control**

Each Browser Frame contains a **Browser Control**, which will display the Website that is currently assigned to that Browser Frame. If the Website assigned to a Browser Frame is **Unused**, then that **Browser Control** will not be visible.

The Browser Controls accept many of the same commands as Internet Explorer, including the following:

**1. Find:** While a Browser Control has the input focus, pressing **Ctrl+F** will cause IE's **Find Dialog** to be displayed. You may then entire a character string, which IE will attempt to find on the currently displayed Website.

**2. Hyperlink:** Clicking a Hyperlink on the current Website will cause the Browser Control to Navigate to the URL Address which had been assigned to that Hyperlink.

**If the previous Navigation had been completed**, then the **Hyperlink To** Radio Buttons (which are located at the top of the **Grid Frame**) will determine the **Browser Frame** that the Hyperlink will be Navigated to.

**If the previous Navigation had not been completed**, then the **Hyperlink To** Radio Buttons will not affect the Hyperlink Navigation. While a previous Navigation is still **busy**, all Hyperlink Navigations will take place on the **same** Browser Control.

#### (Additional aspects of the **Browser Control** are explained further in the **Radio Buttons** Topic.)

**3. Dropdown Menu:** Right-Clicking a Hyperlink will cause Internet Explorer's **Dropdown Menu** to be displayed. Commands on the Dropdown Menu pertain to Internet Explorer, and **not** to Browse98. For example, if you perform **Add to Favorites** from the Browser Control's Dropdown Menu, then the site will be Added to Internet Explorer's Favorites, and **not** to Browse98's Grid.

## **Temporary Website (vs. Stored Website)**

Each Browser (**#1** and **#2**) will always display one of the following two types of Websites:

**1. Temporary Website:** This is a Website that has not yet been stored onto the **Grid**. At all times, there will be **one** (and only one) **Temporary Website** assigned to each Browser Frame. In each Browser's Combobox, the **Temporary Website**'s Title is preceded by an asterisk. When Browse98 is launched from Windows, the ComboBox for each Browser will initially contain an entry for **\* Unused**.

The following actions will cause the Navigation to occur on the Browser Control which contains the **Temporary Website**:

a. **Manual Navigation:** When a URL Address is typed into the **Address Textbox**, and **[Enter]** is pressed.

b. **Hyperlink Navigation to a Different Frame:** If the **Hyperlink To** radio button is set the to **same Frame** as the Hyperlink is clicked from, then the **same Browser Control** will be used to display the Navigated site. If the **Hyperlink To** radio button is set to a **different Frame** than the Hyperlink is clicked from, then the Navigated site will be displayed as a **Temporary Website**.

c. **Open HTML File:** An HTML file Opened from your local computer or network (using the **Ctrl+H** command) will be displayed as a **Temporary Website**.

**2. Stored Website:** This is a Website which **has** been stored onto the **Grid**. The following actions will cause the Navigation to occur on a Browser Control which contains a **Stored Website**:

a. **Navigating to a Record's URL:** While the focus is on the Grid, pressing **[Enter]** will cause the **Active Browser** to Navigate to the Current Record's URL Address. A New Entry will then be added to that Browser's ComboBox, to indicate that a **Stored Record** is being displayed.

b. **Navigating to Pre-selected Records:** When **[F10]** is pressed, the program will create new ComboBox entries (as **Stored Websites**), for all Records which had been **Pre-selected**.

(These concepts are explained further in the **Grid** Topic.)

c. **Clicking the Add button in the Browser Frame:** This action will cause a New Record to be Added to the Grid, so the current Browser Control will then become a **Stored Website**.

#### **The following examples will illustrate these concepts:**

When you first launch Browse98, the ComboBox for **Browser #1** contains one entry (**\* Unused**), and the ComboBox for **Browser #2** contains two entries (**Browse98 Tutorial** and **\* Unused**).

Now imagine that you entered **www.lycos.com** into the **Address Textbox** for **Browser #1**, and pressed **[Enter]**. The ComboBox for **Browser 1** would change from **\* Unused** to **\* Lycos Home Page**. The new site is not yet stored on the Grid, **so the Navigation will occur as a Temporary Website**.

Now imagine that you clicked the **Add** button in the **Browser #1** Frame. This would cause a New Record to be Added to the Grid, entitled **Lycos Home Page**. The asterisk would be removed from the ComboBox entry, because this would now become a **Stored Website**. A **New Temporary Website** would be created for **Browser #1**, which is initially entitled **\* Unused**. The **Number of Active Connections** (displayed on the Status Bar) would be **2/2**, indicating that there are currently **two Active Connections being used by each Browser**.

What would happen if **Hyperlink To** was set to **Browser #2**, and you now clicked onto a Hyperlink on **Browser #1**? The Navigation would occur on **Browser #2 as a Temporary Website**, so the **\* Unused** entry in **Browser #2**'s ComboBox would change to indicate the name of the site that was displayed on **Browser #2** (preceded by an asterisk).

### **ComboBoxes and Radio Buttons**

The two **ComboBox Controls**, and the four **Radio Buttons**, are located just above the **Grid** (in the large Frame which consumes the lower portion of the screen).

**1. ComboBoxes:** The Grid Frame contains two Dropdown Listboxes (which are referred to as **ComboBoxes**); one for **Browser 1**, and one for **Browser 2**. Each ComboBox will contain a list of the **Active Connections** for each Browser.

In addition to clicking the little arrow on the right side of a ComboBox (to display the Dropdown List), you may also use the following keypresses while the focus is on a ComboBox:

**a. Up** or **Down Arrow:** Displays the **Previous** or **Next** Entry in the List. **b. Alt+DownArrow:** Displays the Dropdown List (just as if you had clicked the little arrow on the right side).

**Please Note:** When the Dropdown List is displayed, and the Mouse Pointer is **on** the Dropdown List, then the **Up** and **Down Arrow** keys will not function correctly.

Changing the entry on a ComboBox will cause the the selected **Active Connection** to be immediately displayed on the corresponding **Browser Control**. If the **Unused** entry is selected, then the Browser Control will no longer be visible.

#### (Additional aspects of the **ComboBox** are explained further in the **Grid Control** Topic.)

**2. Active Browser radio buttons:** The **Active Browser** setting will determine how many of Browse98's features are performed. The following **PullDown Menu** (and **Shortcut Key)** functions will use the **Browser Control** that is indicated by the setting of the **Active Browser** radio buttons:

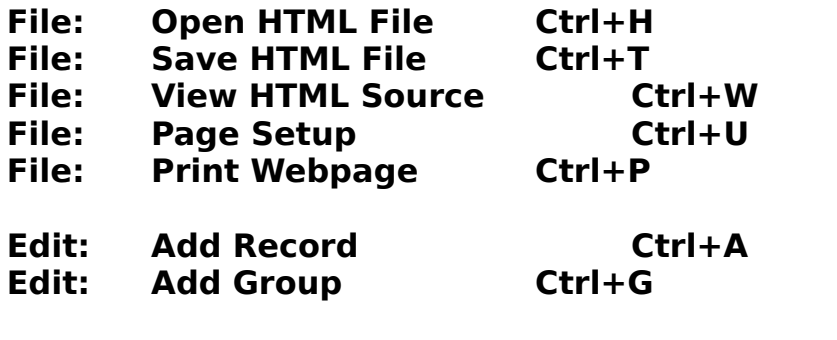

**Navigate: Move Back Alt+Left Arrow**

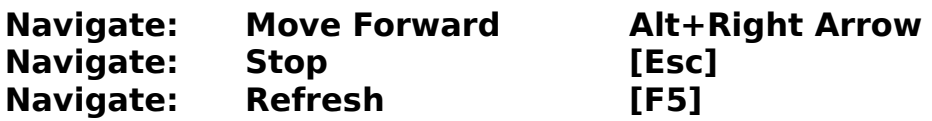

Additionally, the following **Grid Control** functions (see the **Grid** Topic) will also use the **Browser Control** that is indicated by the setting of the **Active Browser** radio buttons:

**Navigate To Record's URL (now) [Enter] Navigate To Record's URL (later) Ctrl+Enter** (when the focus is **not** in the **Group** Column) **Navigate To Group's URL's (now) Shift+Enter Navigate To Group's URL's (later) Ctrl+Enter** (when the focus **is** in the **Group** Column)

For example, if you wanted to **Print** the Website displayed on **Browser #2**, then you would first press **Ctrl+2** (which is the same as clicking on the **Active Browser 2** radio button), and then press **Ctrl+P** (to Print the Website).

**3. Hyperlink To radio buttons:** The **Hyperlink To** setting will determine the **Destination** Browser Control that is used when a Hyperlink is clicked on a Browser Control. For example, if your Search Engine is displayed on **Browser #1**, and you wish for all Hyperlink Navigation to occur on **Browser #2**, then you would first press **Alt+2** (which is the same as clicking on the **Hyperlink To 2** radio button).

Additional aspects of the **Hyperlink To** feature are explained in the **Browser Frames** Topic.

#### **Groups**

The leftmost portion of the Grid displays the **Groups** contained in the Websites Database. Each Group will either be displayed with a **Green** background (**Expanded**), or a **Red** background (**Collapsed**). When a Group is **Expanded**, all of it's Records will be displayed. When a Group is **Collapsed**, only the 1st Record of the Group will be displayed.

A Group may be toggled between **Expanded** and **Collapsed,** by either clicking on the **Group Name**, or by pressing the **[SpaceBar]** while the focus is on the **Group Name**. You may also **Expand all** Groups by pressing **Ctrl+ +** (while holding down the **Ctrl** key, press the Plus key on the numeric keypad), or you may **Collapse all** Groups by pressing **Ctrl+-** (using the Minus key on the numeric keypad).

# **Functions Performed to All Records in a Group**

The **Current Group** is the Group that is assigned to the **Current Record**  (which is the Record that has a **blue background**). The following features may be performed to all of the Records which are contained within the **Current Group**:

(Additional aspects of these features are explained in the **Grid** Topic.)

**1. Navigate To Group's URL's (now) Shift+Enter**

**2. Navigate To Group's URL's (later) Ctrl+Enter** (when the focus is in the **Group** Column)

**3. Clear Group's Connection StatusesCtrl+Del** (when the focus is in the **Group** Column)

## **Adding a New Group**

Pressing **Ctrl+G** will display a dialog into which you may **Enter a Name for the New Group**. Each **Group Name** must be **unique**, so if you enter a Group Name that already exists in the current database, an error message will be displayed.

The following functions may also (optionally) cause a **New Group** to be created:

1. **Moving** a Record (explained below).

2. **Copying** a Record (explained below).

3. Clicking the **Add** Button on the Browser Frame (see the **Browser Frames** Topic).

4. **Importing** Internet Explorer Bookmarks (see the **Importing** Topic).

# **Copying and Moving Records**

**1. Copy Record:** Pressing **Ctrl+Y** will display a dialog where you may **Select an Existing Group** (or you may **Enter a New Group Name**), which will be used as the **Destination** of the **Copy**. The program will Add a new Record to the selected **Destination Group**, which contains the same **Title**, **URL**, and **Remarks** as the Record which you had Copied **from**.

**2. Move Record:** Pressing **Ctrl+M** is similar to **Copying** a Record, except the original Record is **Deleted** after the **Move** has been completed.

# **Rename and Delete Group**

**1. Rename Group:** Pressing **Ctrl+R** will display a dialog into which you may **Enter a New Name for the Current Group**. A **unique** Name must be entered.

**2. Delete Group:** Pressing **Ctrl+L** will cause the **Current Group**, and all of it's Records, to be **Deleted** from the Websites database. If any of the Records have an **Active Connection**, then the Connections will be **Cleared** before the Records are Deleted.

The Grid must always contain at least One Record. Attempting to Delete the Last Group on the Grid will cause an error message to be displayed.

### **Import IE Favorites**

The following process will Import the **Bookmarks** that you had created using Internet Explorer:

1. Press **Ctrl+I** to display a dialog which allows you to navigate to the folder that contains your **IE Favorites**. If Browse98 immediately displays your **Favorites** folder (in the **Look In** box), then you can just press **[Enter]** to go to the next step. Do not change the **Filename** displayed in the **File Name** box.

2. Within about 10 seconds, the **Import Internet Explorer Favorites** dialog will be displayed. **All** of the **Favorites** files will be initially **Selected**. If you wish to **Import all** of your IE Favorites, then you don't have to do anything else. Otherwise, **Select** just those files that you want to Import.

3. Click the **[Import Selected Records]** button (or just press **[Enter]**).

Within several seconds, the **Grid** will display new **Groups** for all of the Folders that had been Imported.

The program will **not** Import **Duplicated Records** (which have the same **Group** and **URL** as existing Records).

# **Misc. Functions**

# **Browse98 Data Files**

Browse98 saves your **Favorites Databases** in files which have an extension of **.bro**. The file named **Default.bro** is automatically Opened whenever Browse98 is launched from Windows. If a Browse98 data file contains a Record with the Title **Browse98 Tutorial**, then that Record is automatically navigated to (on Browser #2), when the file is Opened. When you get tired of seeing the Tutorial, simply Delete the **Browse98 Tutorial** Record from the Default database.

The **Tutorial.bro** file contains a copy of the initial, unaltered **Default.bro** file.

The File Menu contains the following **Favorites** File Functions:

**1. New Favorites File (Ctrl+N):** All **Active Connections** are **Cleared**, and all **Records** are **Deleted**. You will be prompted to enter a **New Browse98 Filename.**

**2. Open Favorites File (Ctrl+O):** All **Active Connections** are **Cleared**, all **Records** are **Deleted**, and then **Records** are **Loaded** using the **Filename** that you select.

**3. Save Favorites File (Ctrl+S):** All **Records** are **Saved**, using the most recently entered **Filename**. Until you perform the **New** or **Save As** function, the **Filename** will always be **Default**.

**4. Save Favorites File As (Ctrl+E):** All **Records** are **Saved**, using the **Filename** that you select.

**IMPORTANT: You should Backup your data files frequently**.

## **HTML Files**

**1. Open HTML File (Ctrl+H):** You may **Open** an HTML file from your local computer or network. The file will be displayed on the **Active Browser**.

**2. Save HTML File (Ctrl+T):** The site displayed on the **Active Browser** will be **Saved**, using the path and filename that you select.

**3. View HTML Source (Ctrl+W):** The Source Code for the site displayed on the **Active Browser** will be displayed on the screen. To assure that you will be viewing the most recent file, the Source Code is actually downloaded from the site's server.

## **Printing Files**

Pressing **Ctrl+P** will **Print** the site displayed on the **Active Browser**. **Ctrl+U** will display the **Page Setup** screen for the **Active Browser**.

## **Timeout Length**

(Usage of the **Timeout Length** is explained in the **Timeout Error** section of the **Batch Navigations** Topic.)

Pressing **Ctrl+Q** will display the **Set Timeout Length** screen, where you may select the amount of time which will cause a **Navigation Timeout Error**.

When the program is **Exited**, the currently selected **Timeout Length** is automatically stored for you. This value will then be the same, the next time the program is run.

## **Grid Control**

The **Grid Control** is located in the large Frame which consumes the lower portion of the screen. The Grid will contain a separate Row for each **Record** that is contained in your Websites Database, unless a Group has been **Collapsed** (see the **Groups** Topic).

Additional aspects of the **Grid** are explained in the **Groups** Topic.

## **Columns**

The Grid contains five **Columns**. The Leftmost area displays the **Groups**, and the rightmost four columns display the following information about each **Website Record**:

**1. Title:** This is a name that you will assign to each Website Record. It will initially be set to the actual Title that the Webpage uses, but you may then change it to anything else.

**2. URL:** This is the Address that will be used to Navigate to the Website. URL Addresses usually begin with one of the following prefixes:

http:// An Internet Address.

file:// A File on your local computer or network

ftp: .// An FTP site.

The URL Address will initially be set to the actual URL that the Webpage uses, but you may then change it to anything else.

**3. Remarks:** This column is solely used for your own comments. You may enter remarks about the Website, or parameters that might be used for the Website (such as stock symbols), or your Username and Password for that Website.

**4. On:** The Rightmost Column on the Grid will display the Record's current **Connection Status**. This column will contain one of the following values:

- **Off** The Record is not being used (there is no **Connection Status**)
- **1:A** The Record has an **Active Connection** on **Browser #1**
- **2:A** The Record has an **Active Connection** on **Browser #2**
- **1:P** The Record has been **Pre-selected** for **Browser #1**
- **2:P** The Record has been **Pre-selected** for **Browser #2**

# **Current Record and Editing a Cell**

One Record on the Grid will always be designated as the **Current Record**. The rightmost Columns on the **Current Record** will contain a **blue background**. You may change the **Current Record** by moving the focus to a different Row on the Grid. The **Current Group** is the Group which is assigned to the **Current Record**.

The following keypresses may be used while editing the contents of a Cell (in addition to the Arrow Keys, [Home], [End], and [Delete]):

#### **[F2]** Toggles the Cell between **All Characters Selected**, and **No Characters Selected**.

**[Esc] Un-does** any modifications that you had made to the Cell.

# **Adding Records**

Pressing **Ctrl+A** will **Add a New Record** to the Grid, in the **Current Group**. The New Record will initially contain the **Title** and **URL Address** of the **Active Browser**. If the Active Browser Control does not contain a Website, then a **blank** Record is Added to the Grid (with a Title of **Unused**).

If the **Grid already** contained a Record for the site which is displayed on the Active Browser, then the program will display a message informing you that a **Duplicate Record** will be Added.

# **Deleting Records**

Pressing **Ctrl+D** will **Delete** the **Current Record**. If the Current Record has an **Active Connection**, then that Connection will be **Cleared** before the Record is Deleted.

Each **Group** must contain at least one Record. When the Last Record of a Group is Deleted, then the Group is also Deleted.

The Grid must always contain at least One Record. Attempting to Delete the Last Record on the Grid will cause an error message to be displayed.

# **Creating Active and Pre-selected Connections**

There are two ways to create an **Active Connection**:

**1. Immediate:** Pressing **[Enter]** will cause an **Active Connection** to be created for the **Current Record**, using the **Active Browser**. The following actions will take place:

a. The Active Browser will Navigate to the Record's URL.

b. The Record's **Title** will appear in the ComboBox (for the Browser which is

Active).

c. **1:A** (if the Active Browser is **1**)or **2:A** (if the Active Browser is **2**) will appear in the Record's **On** Column.

#### **2. Pre-selected:** Pressing **Ctrl+Enter** will cause a **Pre-selected** Connection to be created for the **Current Record**, using the **Active Browser**. **1:P** (if the Active Browser is **1**)or **2:P** (if the Active Browser is **2**) will appear in the Record's **On** Column.

The preceding feature will only affect the **Current Record**, if the focus is **not** in the **Groups** Column. If the focus **is** in the **Groups** Column, then **all** Records in the **Current Group** will be **Pre-selected**.

After you have **Pre-selected** all of the Records that you want to become Active Connections, then press **[F10]** to **Navigate to All PreSelected Connections**.

Additional aspects of this subject are explained in the **Batch Navigations** Topic.

## **Clearing Active and Pre-selected Connections**

Each Browser may contain a maximum of **100 Active Connections** (or a collective total of **200 Active Connections** on **both** Browsers). This limitation may require that you occasionally **Clear** some of the **Active Connections** that you had previously made.

You might also change your mind after **Pre-selecting** a particular Record, and decide that you would rather have that Record turned **Off**.

Pressing **Ctrl+Del** will cause the **Connection Status** (Active **or** Preselected) for the **Current Record** to be **Cleared**.

The preceding feature will only affect the **Current Record**, if the focus is **not** in the **Groups** Column. If the focus **is** in the **Groups** Column, then **all** Records in the **Current Group** will be **Cleared**.

You may **Clear All Connection Statuses**, by pressing **Alt+Del**.

## **Finding Records**

While the focus is on the Grid, pressing **Ctrl+F** will display the **Find Dialog**, which will prompt you to select characters that must be found in the **Current Column**. The program will perform a **non-case-sensitive substring search**. This means that searching for the letter "A" will retrieve the Next Record which contains the letter "A" (or "a") **anywhere** in the Column which

has the focus.

Pressing **[F3]** will use the **previously entered Search Criteria**, to retrieve the Next Matching Record. If no Search Criteria had been previously entered, then **[F3]** will cause the **Find Dialog** to be displayed (just as if you had pressed **Ctrl+F**).